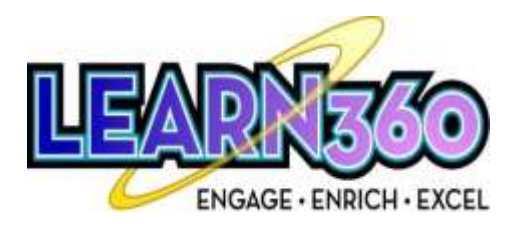

### STUDENT REGISTRATION INSTRUCTIONS:

- Each student will need to use the appropriate code for their school to set up a login and password.
- Go to [www.learn360.com](http://www.learn360.com/)

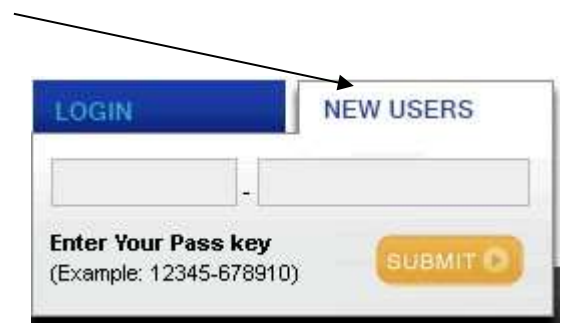

Click on the **"New Users"**

section at the top-right of the screen.

Enter the **pass key** for your school. Make sure to enter the five numbers in the first box and seven numbers in the second box.

> DCCTC SCHOOL STUDENT PASS KEY: *Ask your CTC instructor or come by Student Services for the Pass Key*

- This will take you to a unique registration page for your school.
- ٠ From here, you will create your own user log in and password.

#### **DON'T FORGET TO WRITE DOWN YOUR USERNAME AND PASSWORD.**

This new user log in and password that you create will be your own unique account, and from now on, you will simply log in directly at [www.Learn360.com](http://www.learn360.com/)

# LOGGING IN TO LEARN360.COM AND SEARCHING FOR VIDEOS

### 1. Go to [www.learn360.com](http://www.learn360.com/)

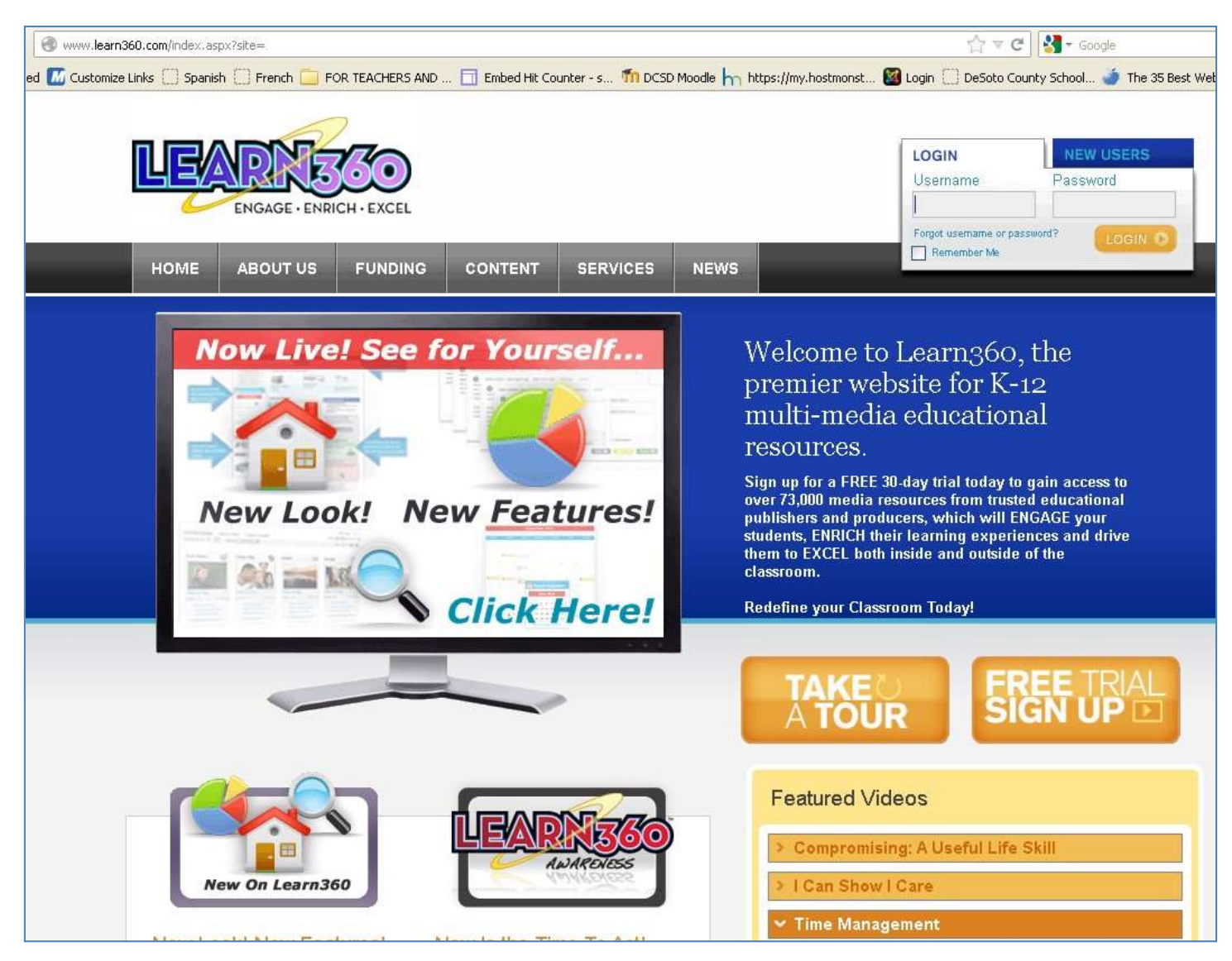

- 2. In the **Login Section in the top-right hand corner**, type your username and password. Click the **Login** button.
- 3. The best way to search is by **KEYWORD**.

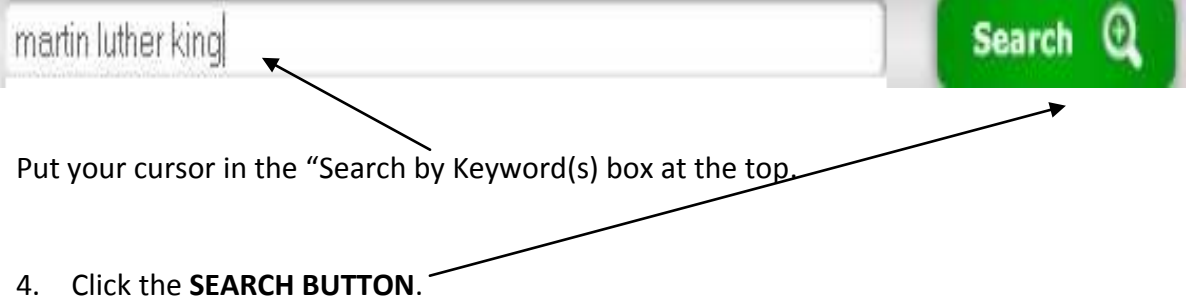

- 5. On the left-hand side, choose your "**Grade Level**".
	- GRADE Pre K - 2 (48)  $3-5(76)$  $6-8(121)$  $9-12(141)$
- 6. You will now see the videos that option (*it looks like 4 blocks*).

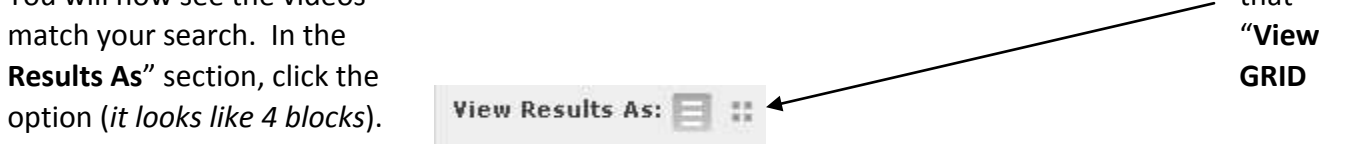

This view will allow you to see **thumbnails** of the videos matching your search.

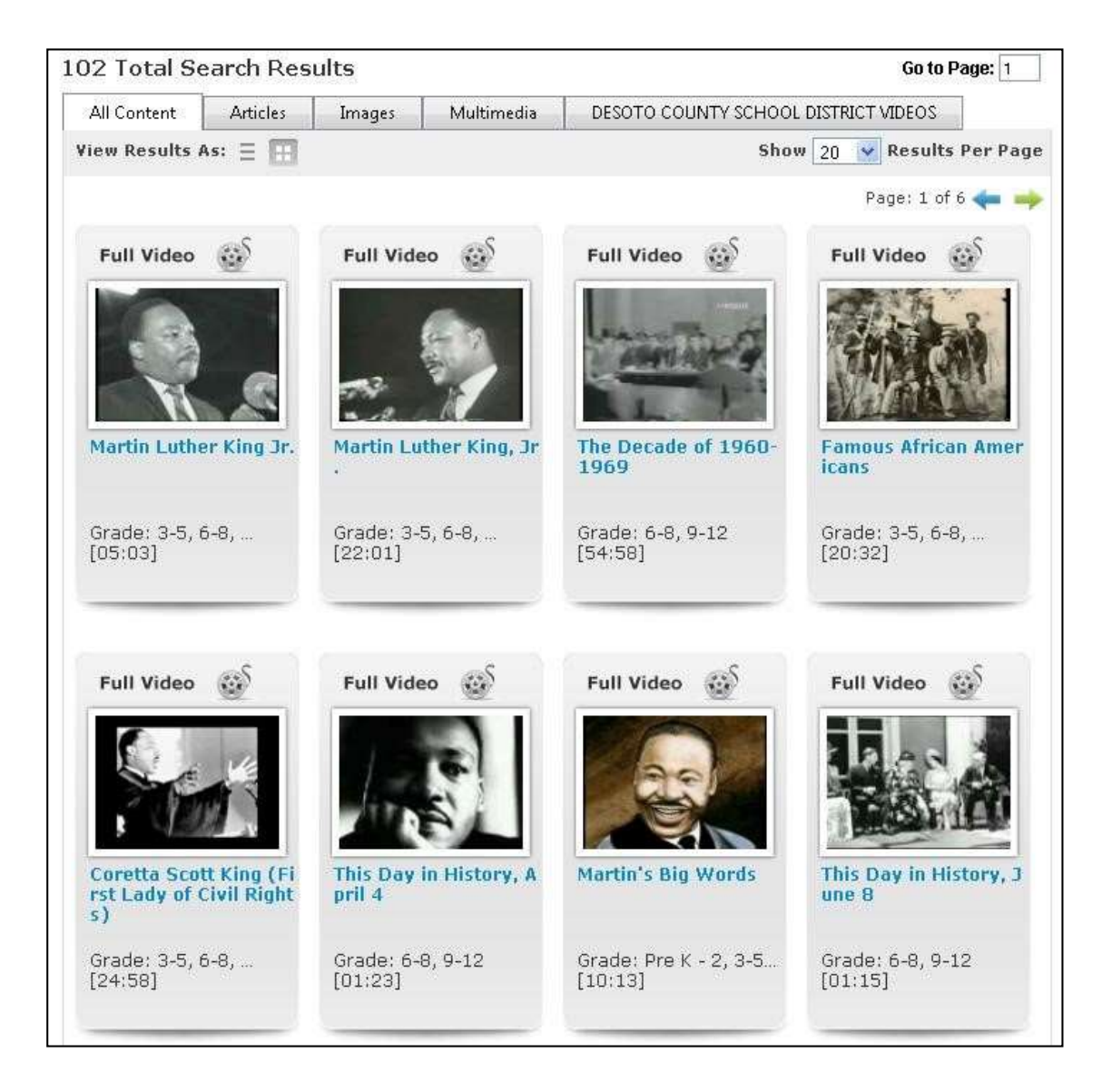

7. The numbers in the *brackets* represent the LENGTH of the videos. For example, the first video available is titled, "*Martin Luther King, Jr*." and is five minutes and three seconds long. [05:03]

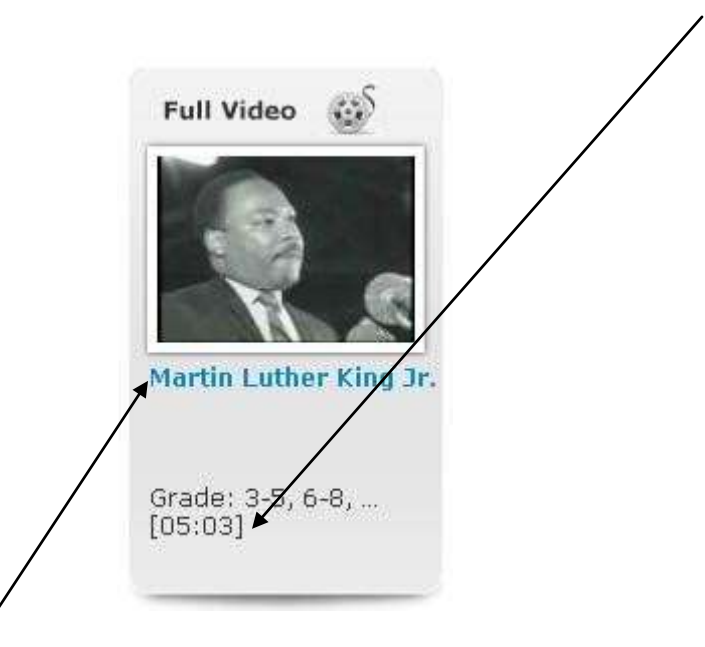

*This video would be a GREAT introduction video clip to add to one of your presentations for class! For example, you can download it and insert it into your PREZI or POWERPOINT!*

- 8. Click on the **BLUE TEXT** to view the video. REMEMBER TO TURN YOUR SOUND UP ON YOUR COMPUTER.
- 9. To play the video in **FULL SCREEN**, click the *full screen* icon in the bottom right-hand corner of the video.

## Martin Luther King Jr.

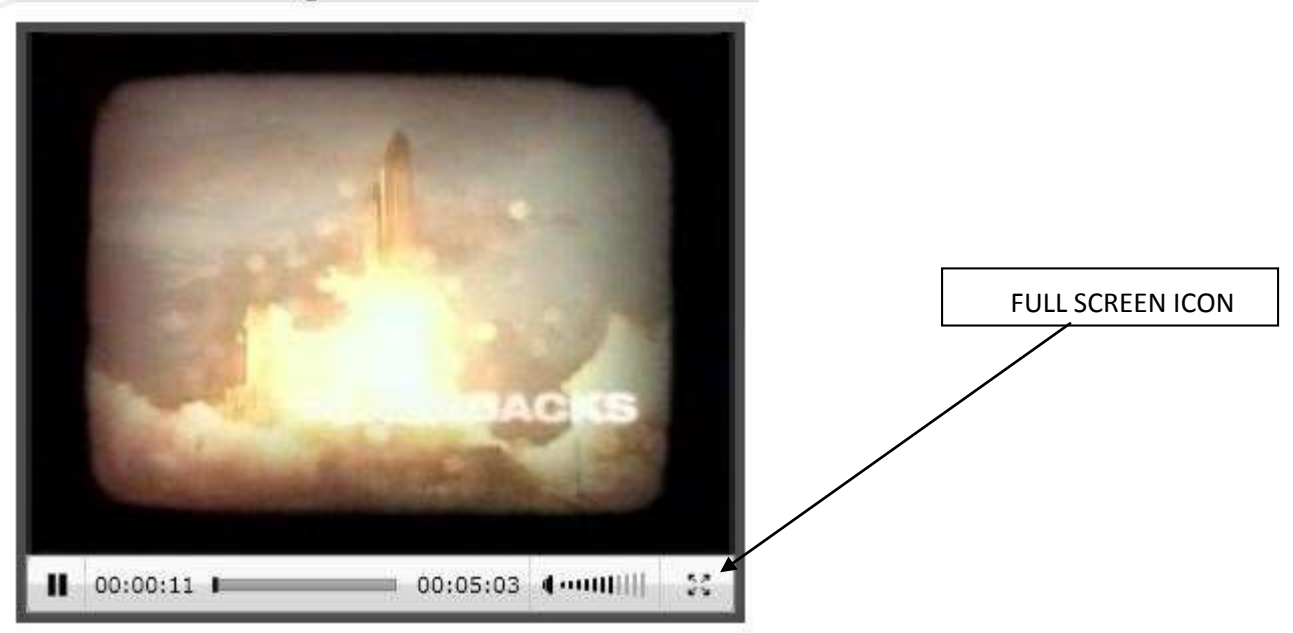

10. **TO EXIT FULL SCREEN, PRESS THE ESCAPE KEY ON YOUR KEYBOARD**.

**A TECHNICAL NOTE: SOME COMPUTERSS WILL PLAY BETTER IN QUICKTIME OR FLASH PLAYER. YOU CAN SWITCH TO QUICKTIME PLAYER OR FLASH PLAYER BY SELECTING THE QUICKTIME BUTTON TO THE RIGHT OF THE VIDEO.** 

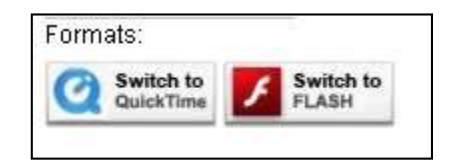

11. To **DOWNLOAD** the movie file to use in your presentation, simply click the **DOWNLOAD** button.

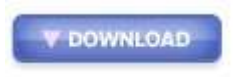

12. To **CITE** your video in your presentation or research, click the **CITATIONS** button. Ask your teacher which format to use.

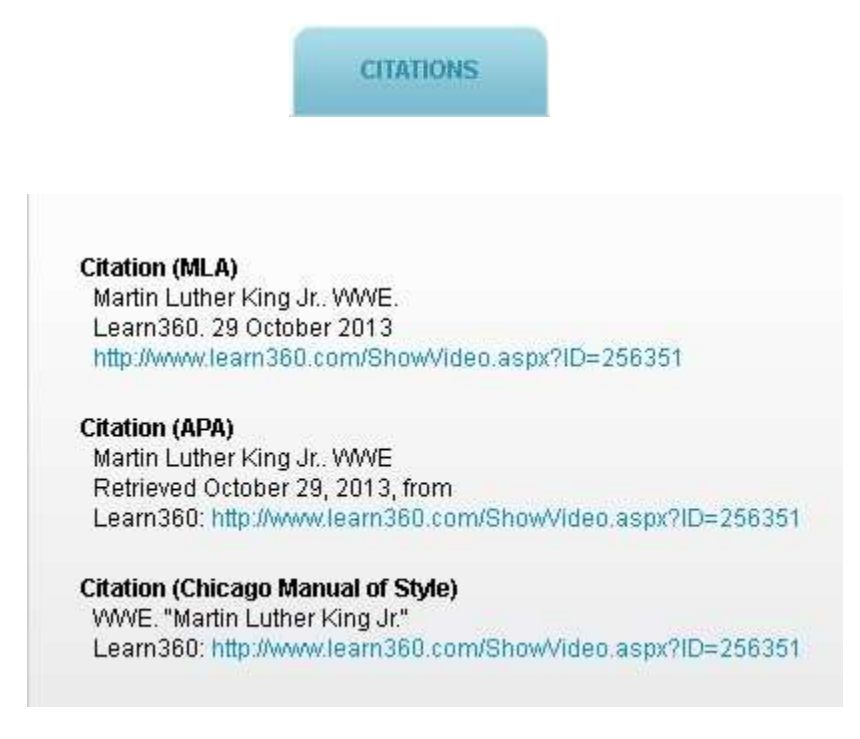